# 学校批量报名操作说明

我们提供了视频操作说明:

(1) 高清版: http://cdn.resources.cdstm.cn/h5/piliangbaoming1080p20240201.mp4 (2) 流畅版: http://cdn.resources.cdstm.cn/h5/piliangbaoming720p20240201.mp4 两个视频版本内容一样,仅是清晰度的差别。 您可以观看以上视频操作说明 或 阅读以下说明文字:

### 步骤一:按照【参考样例】填写【模板】

从系统里下载【模板】及【参考样例】,必须按照【参考样例】在【模板】里面填写。 下载位置如图所示:

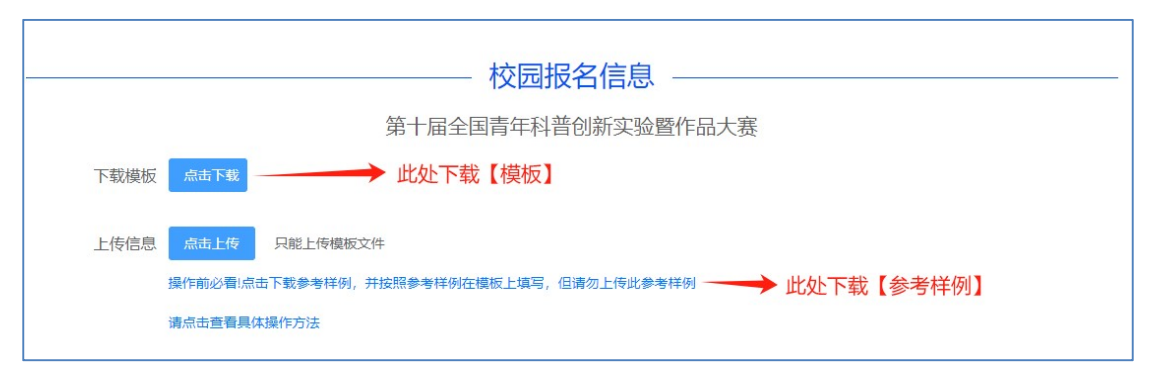

图 1 从系统里下载【模板】及【参考样例】

### 步骤二:上传填好的【模板】

(1)首先,将填写好的【模板】表格文件上传到系统中(操作如图 2)。请注意:因【参 考样例】表格存在系统不支持的备注行等问题使得系统报错,因此不能将【参考样例】上传 系统,只能上传填好的【模板】表格文件!

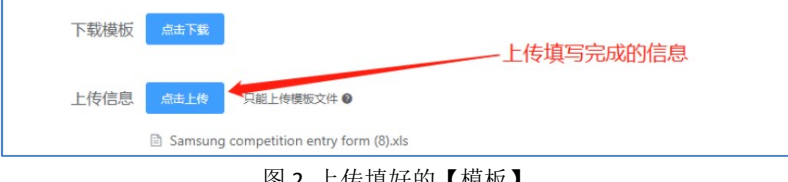

图 2 上传填好的【模板】

如您的【模板】填写正确,点击上传【模板】后,会出现预览名单,效果如下图(图3) 所示,此时可点击提交报名信息,操作如图 3 所示。

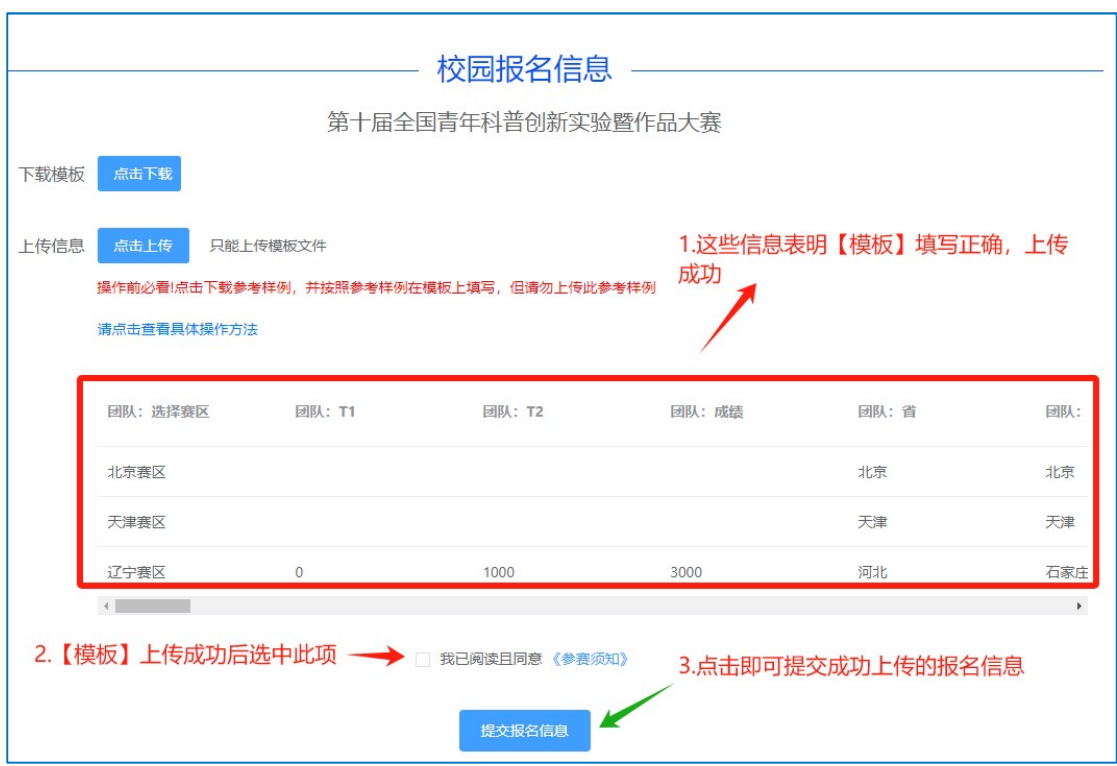

图 3 【模板】上传成功后,点击提交报名信息

反之,如未上传成功,则会提醒【模板】中出现问题的位置,请参照提示信息修改【模 板】后,重新上传

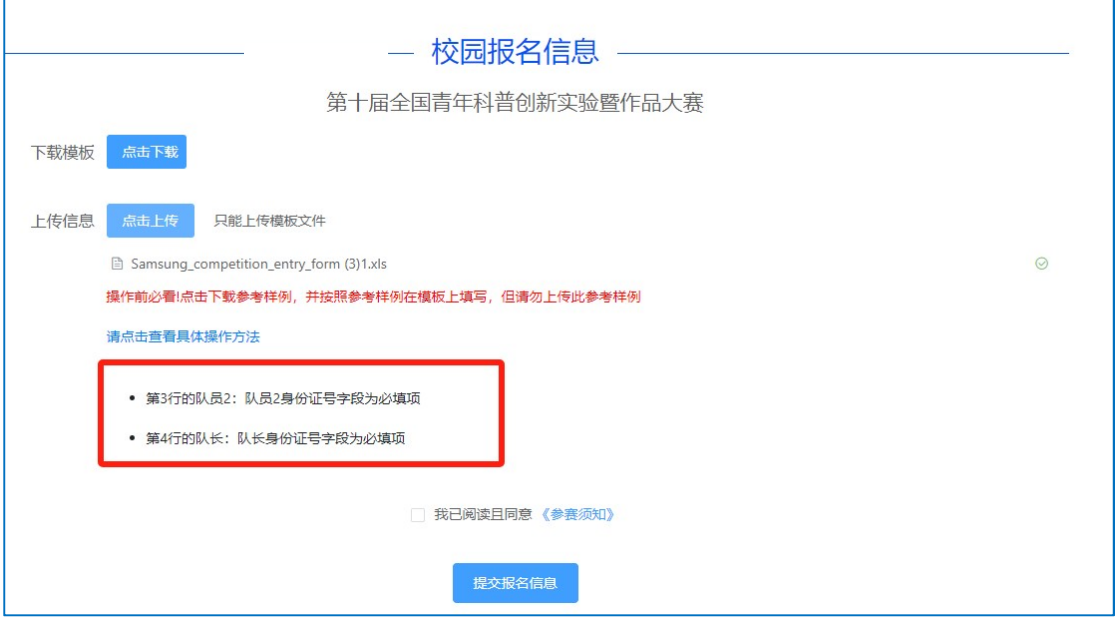

图 4 未上传成功,会提示错误信息,请参照修改

## 步骤三:查验填好的报名信息

在提交上传的文件后,系统将自动识别及分类存储信息。学校用户可自行查验信息是否

#### 有误。查验方式如图所示:

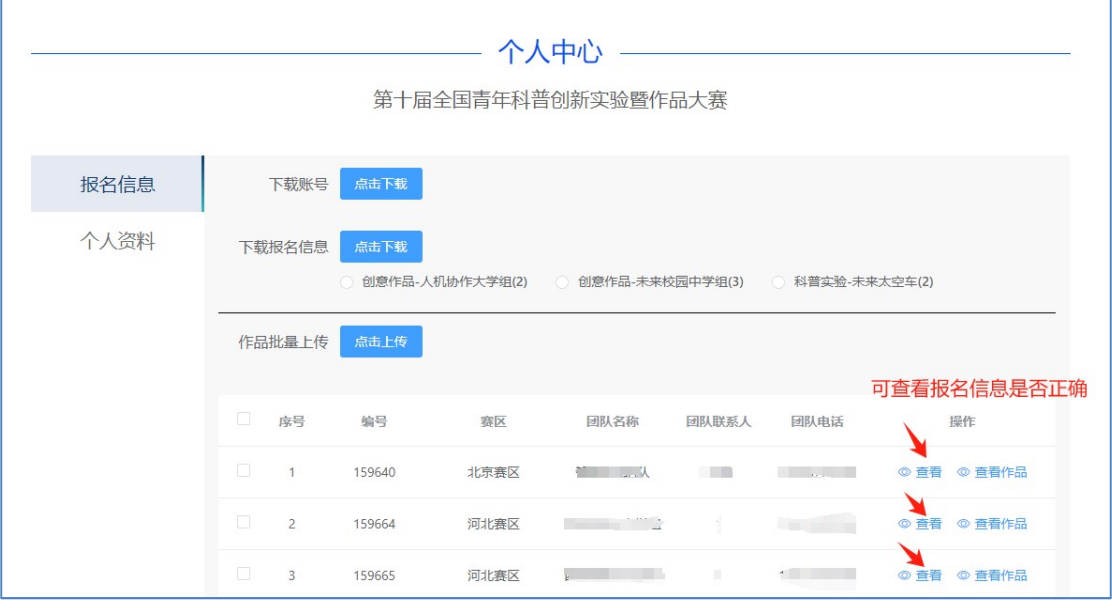

图 5 查验报名信息

#### 步骤四(可选):增加参赛队伍或者修改信息

若需要增加参赛队伍或者修改已提交的信息,有两种方式: 方法一【批量修改】、方法 二【单独修改】。

方法一:【批量修改】即在"学校报名"页面,再次上传修改好的【模板】文件。注意: 请在原有报名表格中修改,并重新上传提交,这是因为提交后会覆盖原有信息,原有的所有 信息将被替换为新上传的【模板】信息。

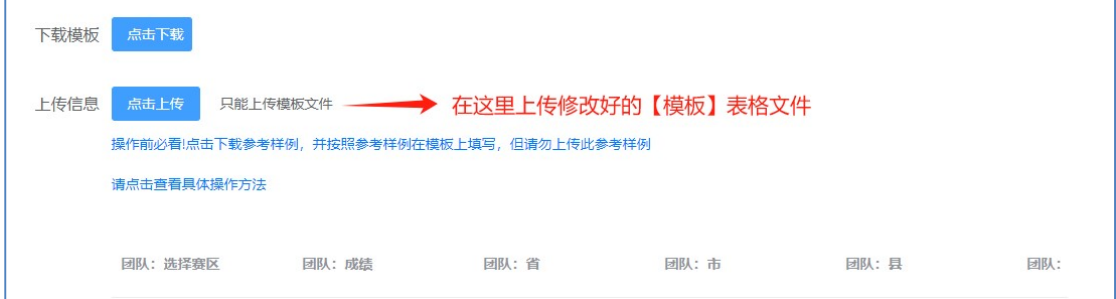

图 6 在上传模板页面重新上传改好的【模板】,用于覆盖原有的【模板】

方法二:【单独修改】提交【模板】文件成功后,系统将为每一个团队生成单独的账号、 密码,此团队可使用账号、密码登录系统,对本团队的报名信息自行修改。获取团队各自的 账号及密码的方式如图所示:

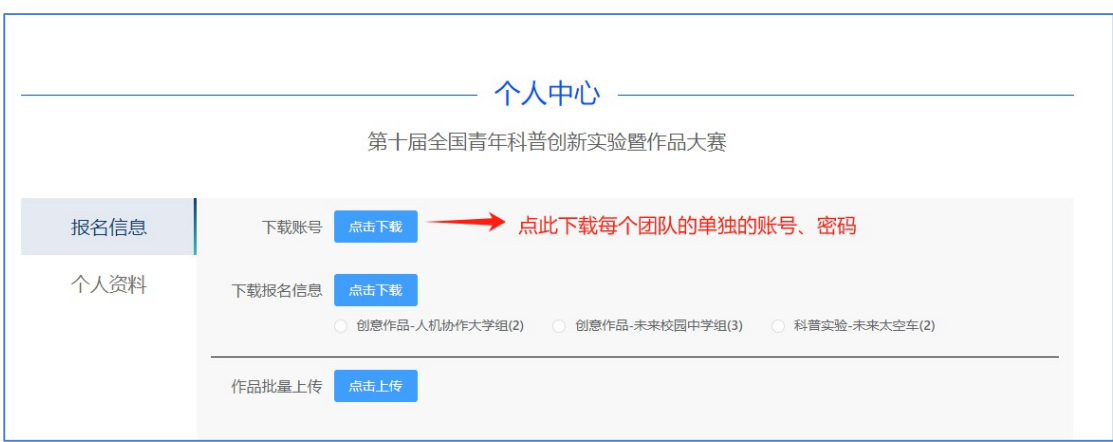

图 7 获取团队各自的账号及密码的方式